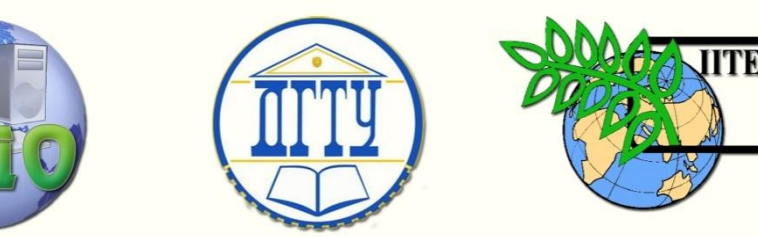

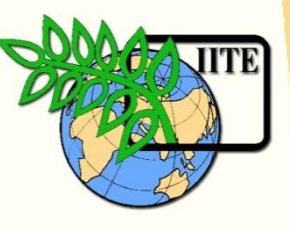

ДОНСКОЙ ГОСУДАРСТВЕННЫЙ ТЕХНИЧЕСКИЙ УНИВЕРСИТЕТ

УПРАВЛЕНИЕ ДИСТАНЦИОННОГО ОБУЧЕНИЯ И ПОВЫШЕНИЯ КВАЛИФИКАЦИИ

Кафедра «Естественные науки»

# **УЧЕБНО-МЕТОДИЧЕСКОЕ ПОСОБИЕ**

для иностранных студентов предвузовской подготовки **«Компьютерная графика. Приёмы работы в среде КОМПАС-ГРАФИК»**

> Автор Калашникова С.Б.

Ростов-на-Дону 2014

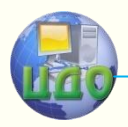

### **Аннотация**

Учебно-методическое пособие содержит материал, включающий рассмотрение базовых приёмов работы в КОМПАС-ГРАФИК среды КОМПАС 3-D V14.

Методические указания являются частью учебнометодического комплекса по компьютерной графике. Они предназначены для организации самостоятельной работы иностранных студентов предвузовской подготовки.

## **Автор**

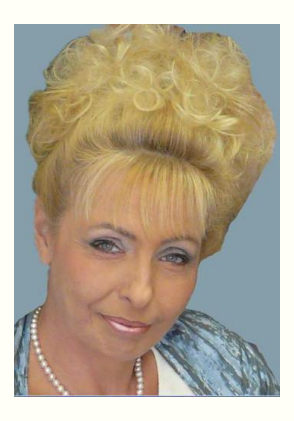

Кандидат педагогических наук, доцент Калашникова С.Б.

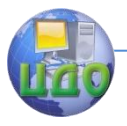

### **Оглавление**

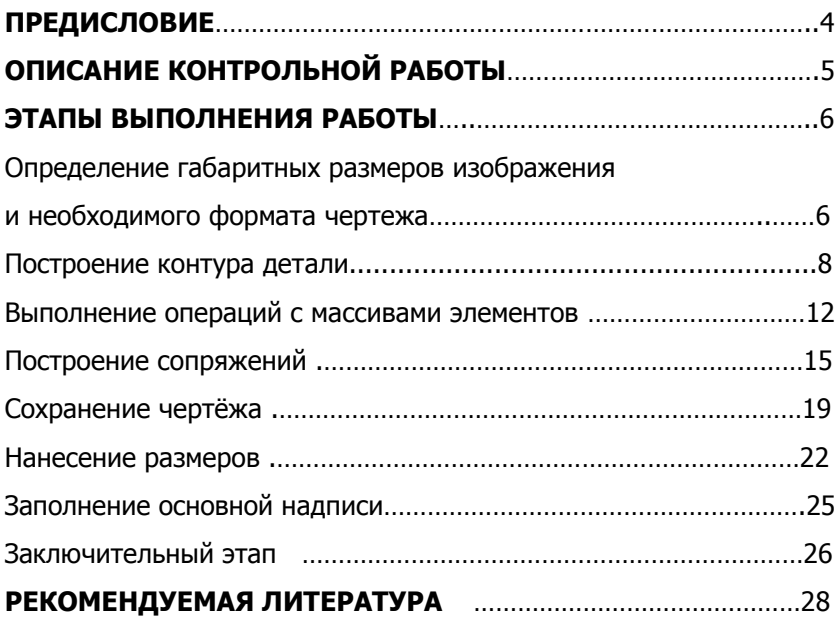

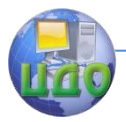

### **ПРЕДИСЛОВИЕ**

<span id="page-3-0"></span>Данное учебно-методическое пособие составлено в соответствии с рабочей программой по дисциплине «Компьютерная графика» для иностранных студентов, обучающихся по программе предвузовской подготовки, и требованиями к минимуму содержания и уровню подготовки выпускников факультетов и отделений предвузовского обучения иностранных граждан (отраслевого стандарта).

Цель пособия – в доступной форме, в рамках лексикограмматического материала по русскому языку, изложить основные приёмы в КОМПАС-ГРАФИК среды КОМПАС 3-D V14 на примере выполнения контрольной работы, которая предусматривает вычерчивание контура детали с использованием приёмов построения сопряжений и массивов элементов, нанесение размеров и оформление чертёжа.

Пособие включает описание и пример выполнения контрольной работы **«**Приёмы работы в среде КОМПАС-ГРАФИК» с print screens и подробным описанием этапов выполнения.

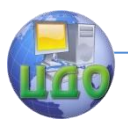

### **ОПИСАНИЕ КОНТРОЛЬНОЙ РАБОТЫ**

### <span id="page-4-0"></span>**«Приёмы работы в среде КОМПАС-РАФИК»**

**ЦЕЛЬ РАБОТЫ:** в системе КОМПАС-ГРАФИК в масштабе М 1:1 вычертить контуры детали, используя приёмы построения сопряжений и массивов элементов, нанести размеры, оформить чертёж.

Пример выполнения работы представлен на рис. 1.

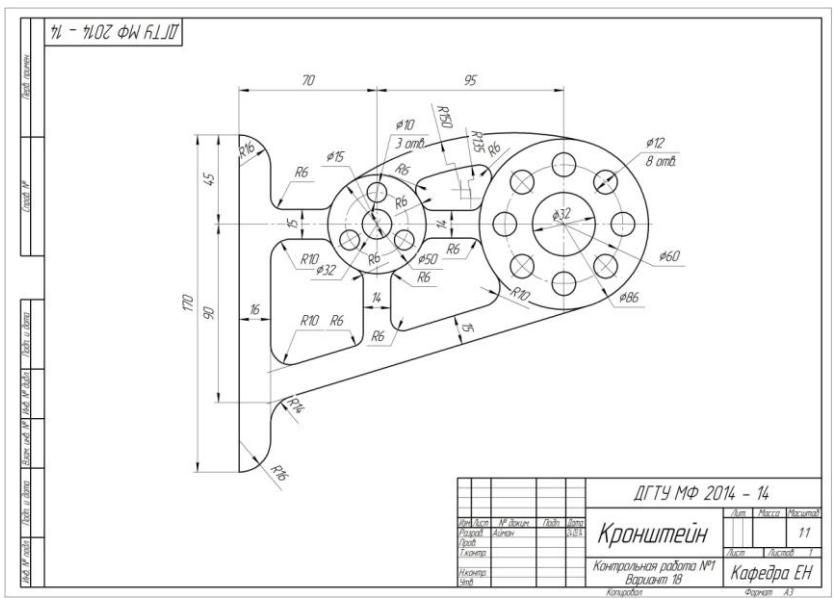

Рис. 1.

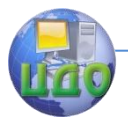

### **ЭТАПЫ ВЫПОЛНЕНИЯ РАБОТЫ**

### <span id="page-5-1"></span><span id="page-5-0"></span>**1. Определение габаритных размеров изображения и необходимого формата чертежа**

Внимательно изучим вариант 18, который нам предложен для выполнения, и определим габаритные размеры изображения. Высота составляет 170 мм, ширина – 208 мм. Однако чертёж будет занимать больше пространства, так как следует учесть место, необходимое для нанесения размеров, и основную надпись.

Для данного изображения необходимый формат чертежа – А3, расположенный горизонтально.

Для создания нового чертежа предлагается ориентировочная последовательность следующих действий:

Файл - Создать - Чертёж - ОК.

Устанавливаем формат чертежа и его ориентацию (запомните, что формат А4 имеет только вертикальную ориентацию): нажмите кнопку «Менеджер документа» на панели «Стандартная». Щелкните мышью на строке параметров листа в правой части окна Менеджера документа. Раскройте список форматов и укажите А3. Щелкните на пиктограмме Ориентация для выбора горизонтальной ориентации листа. Нажмите кнопку ОК (рис. 2).

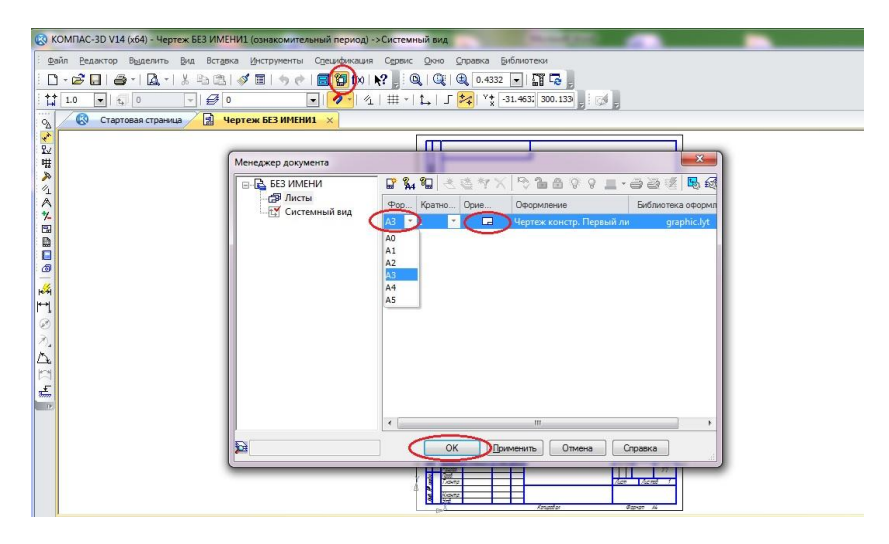

Рис. 2.

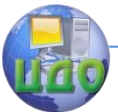

Другой способ: нажмите кнопки Сервис – Параметры – Параметры первого листа – Формат. В Формате листа укажите Обозначение - А3, ориентация – Горизонтальная, нажмите ОК (рис.3).

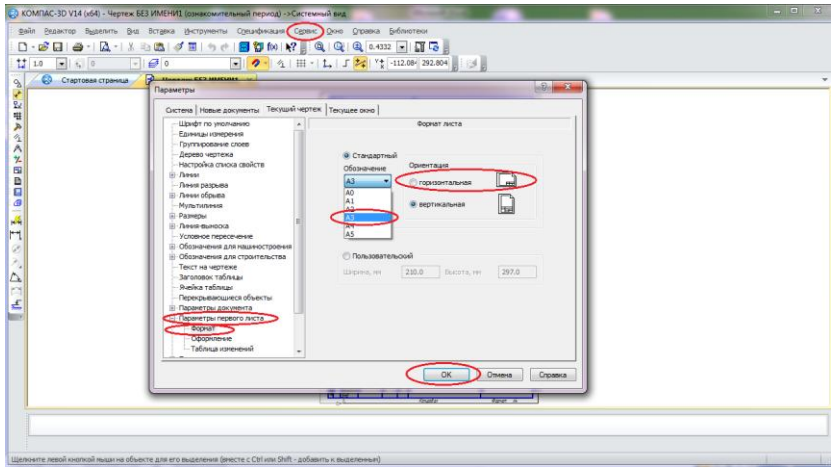

Рис. 3.

Центр дистанционного обучения и повышения квалификации

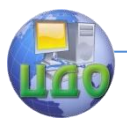

#### Компьютерная графика

### **2. Построение контура детали**

<span id="page-7-0"></span>С помощью вспомогательных линий панели «Геометрия» сделаем компоновку чертежа - определим точное положение всех базовых, осевых и центровых линий.

Для точности построений следует установить привязки и, если необходимо, «сетку» (рис. 4).

На панели управления находим «Сетка»  $\frac{1}{111}$  5.0 x 5.0 устанавливаем сетку с шагом 5 мм по осям X и Y (рис. 4), а также включаем привязку «По сетке» в установках глобальных привязок . Кроме того, устанавливаем привязки «Ближайшая точка», «Середина», «Выравнивание» и др., нажимаем ОК (рис. 5).

На инструментальной панели «Геометрия» <sup>[94</sup> выбираем «Вспомогательные прямые» и определяем точное положение всех базовых, осевых и центровых линий (рис. 6 и 7).

С помощью панели «Геометрия» выполним построения базовых линий и окружностей (рис.8, 9).

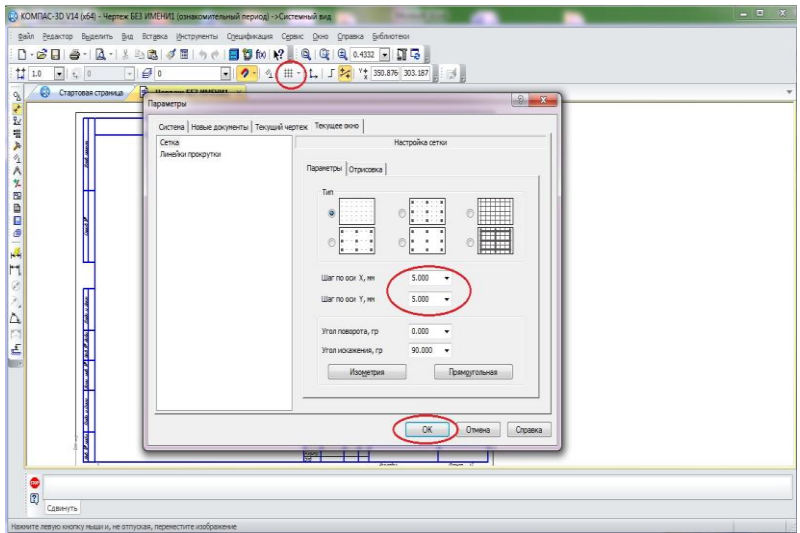

Рис. 4.

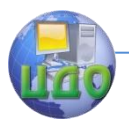

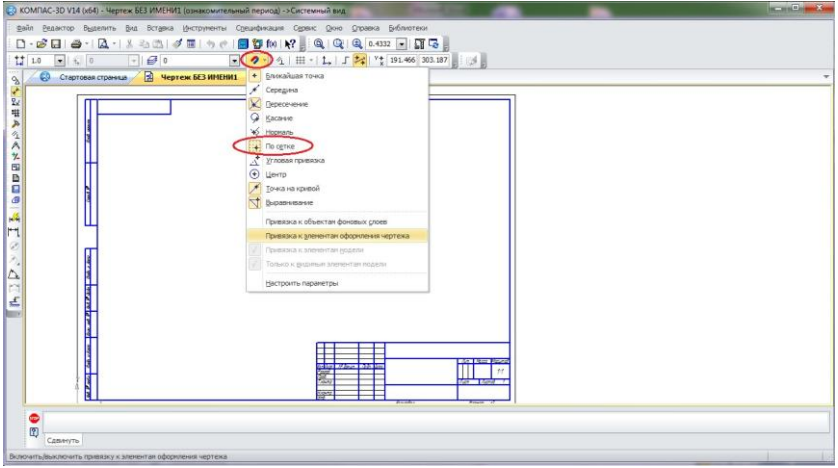

Рис. 5.

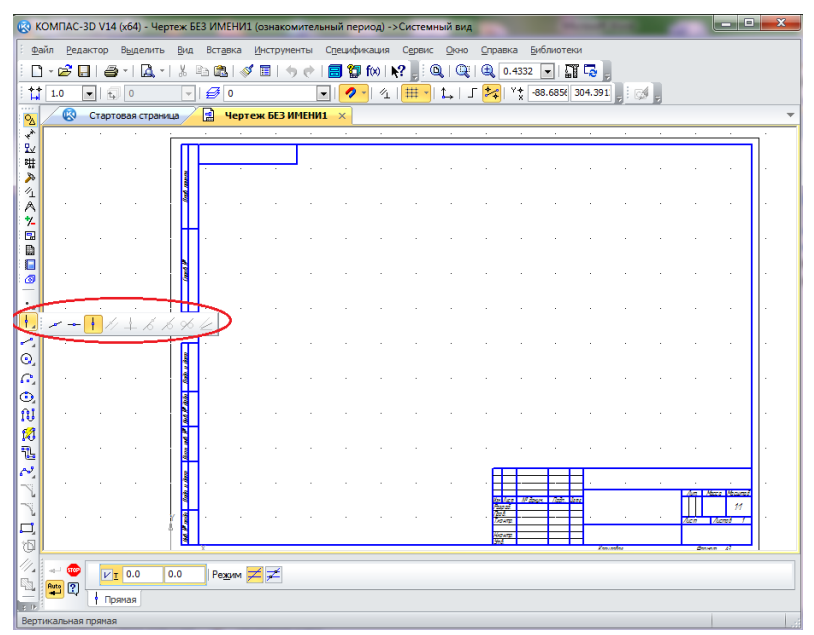

Рис. 6.

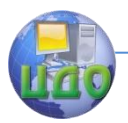

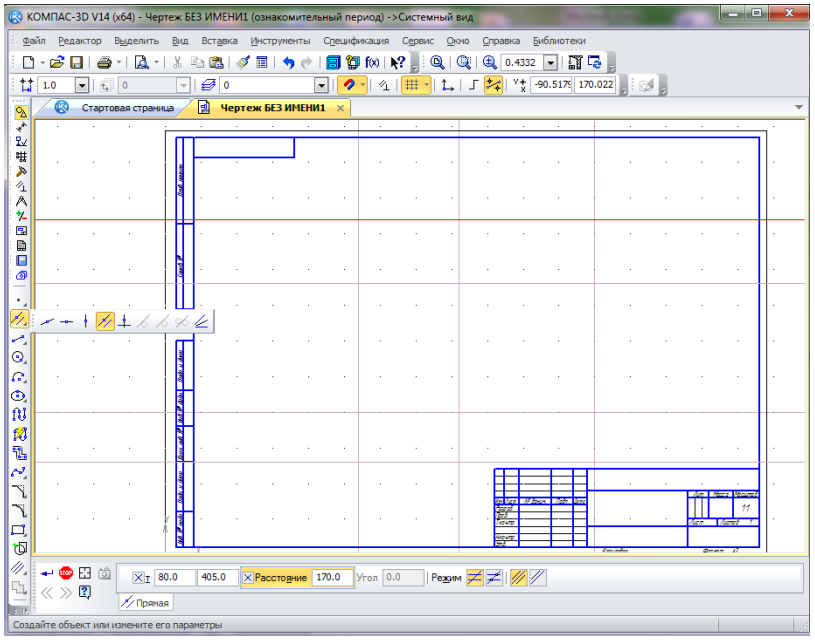

Рис. 7.

С помощью панели «Геометрия» выполним построения базовых линий и окружностей (рис.8, 9).

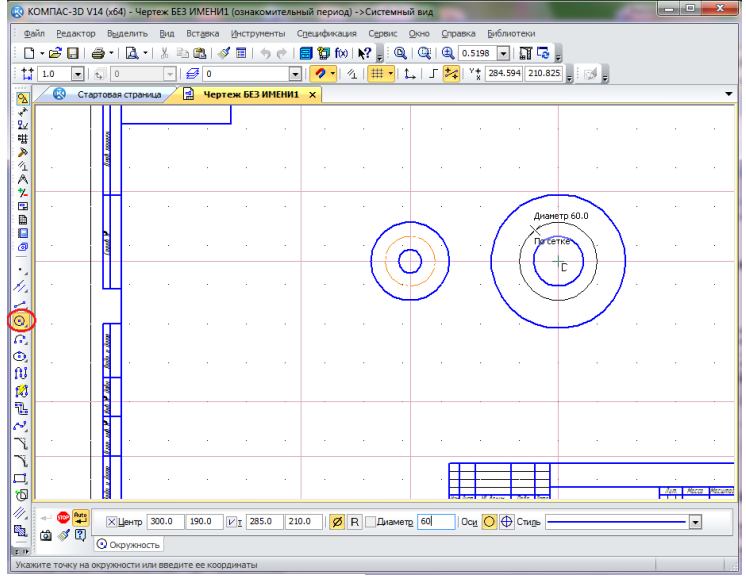

Рис. 8.

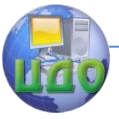

На инструментальной панели «Геометрия» <sup>[Од</sup> выбираем «Окружность» <sup>сади</sup> чертим окружности, указав мышью положение центра и соответствующий размер диаметра (рис. 8). При этом, если это необходимо, изменяем стиль линии (рис. 9).

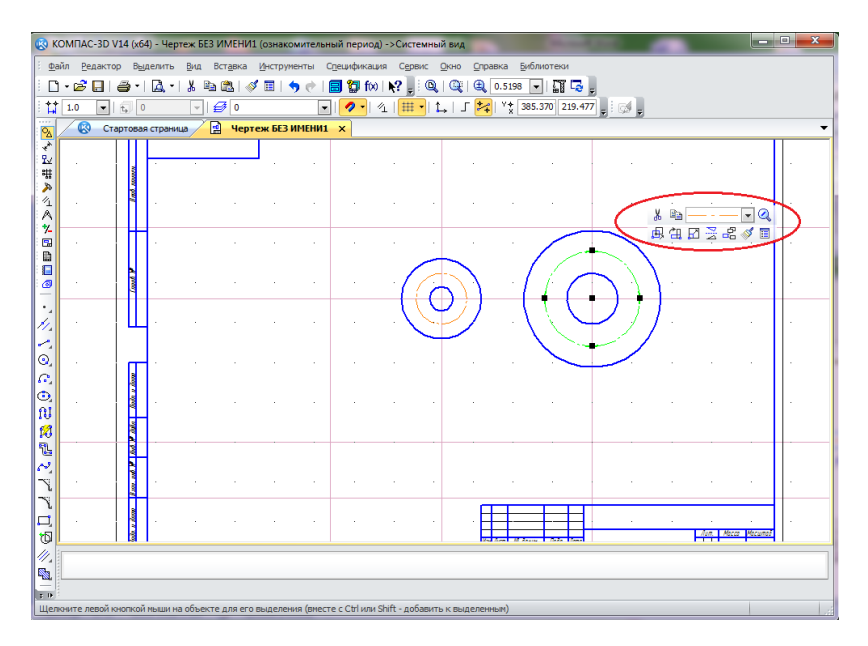

Рис.9.

На инструментальной панели «Геометрия» **Выбираем** «Непрерывный ввод объектов» или «Отрезок» и с помощью мыши вычерчиваем контур без скруглений (рис. 10).

Для построения отрезка, касательного к окружности и проходящего через точку, которая не принадлежит данной окружности,

используем «Касательный отрезок через внешнюю точку» (рис.11), при этом сначала указываем кривую, а затем начальную точку отрезка, и система покажет все возможные варианты построений. Чтобы оставить нужный вариант, необходимо кликнуть на нём мышью.

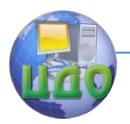

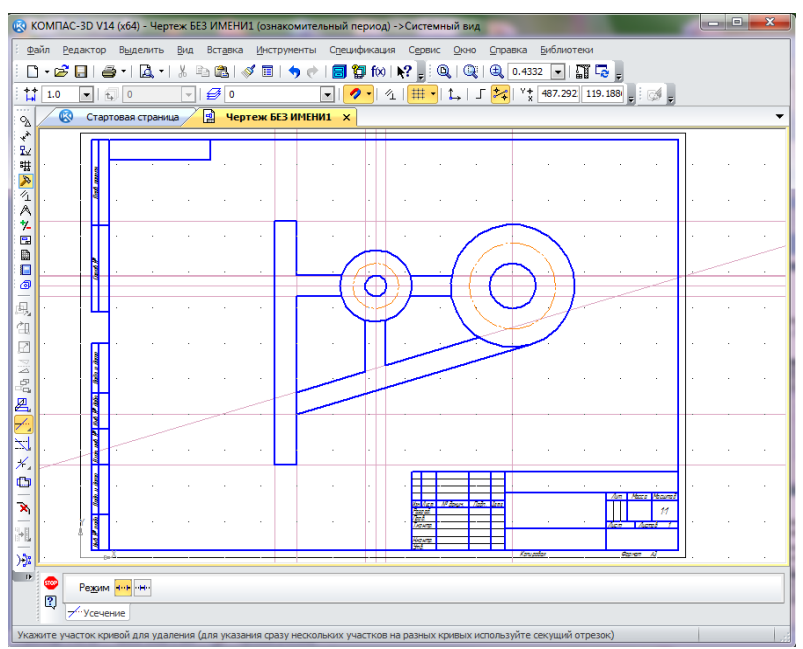

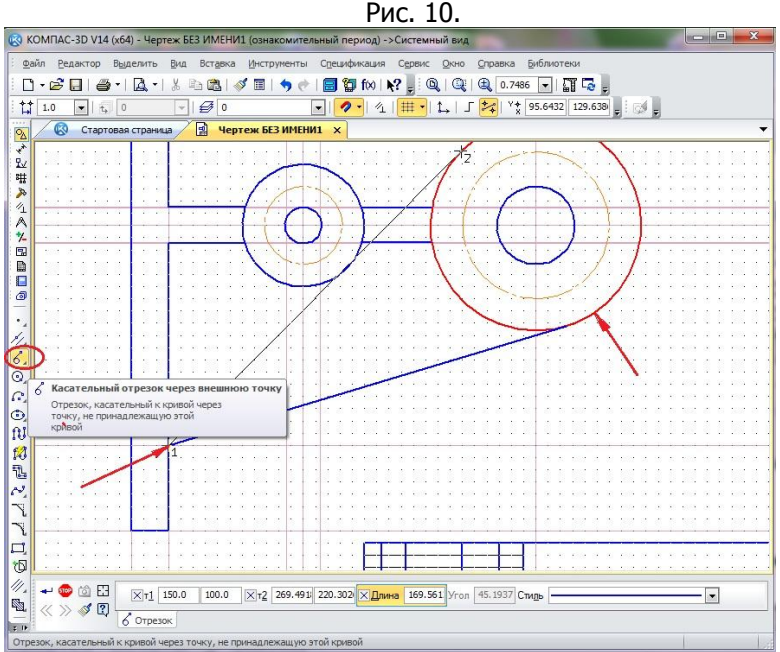

Рис. 11.

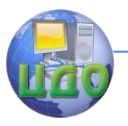

### <span id="page-12-0"></span>**3. Выполнение операций с массивами элементов**

На инструментальной панели  $\frac{dV}{dx}$  «Обозначения» выбираем «Обозначение центра»  $\overline{\bigoplus}$  и, подведя курсор к наибольшей окружности, указываем её центр (рис.12).

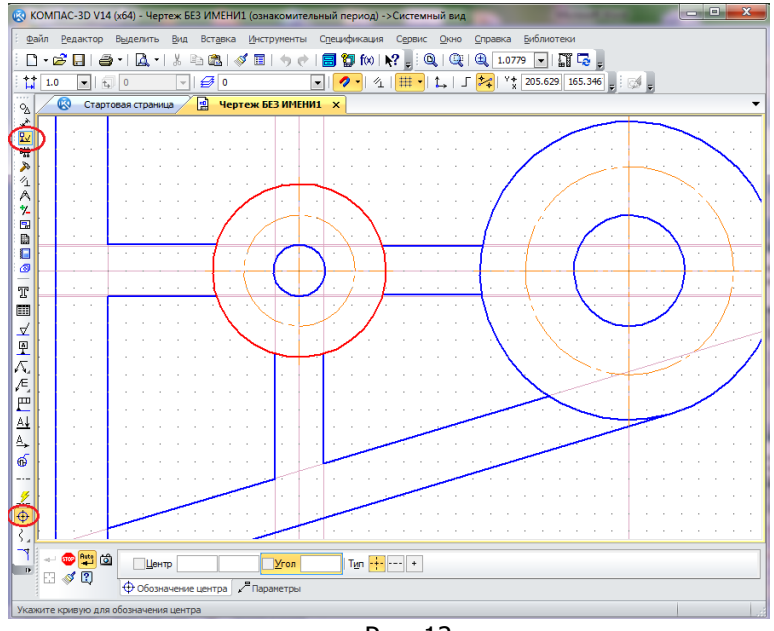

Рис. 12.

Вычертим элементы, которые необходимо копировать, окружность и ось и выделим их, после чего элементы будут зелёного цвета (рис. 13, a).

На инструментальной панели «Редактирование» В «Копии указанием» **Выбираем «Копия по окружности» ...** На панели свойств указываем количество копий, режим копирования – вдоль всей окружности и центр окружности (рис. 13, 6).

После этих действий нажимаем «Создать объект» + (рис. 14).

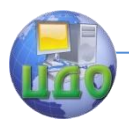

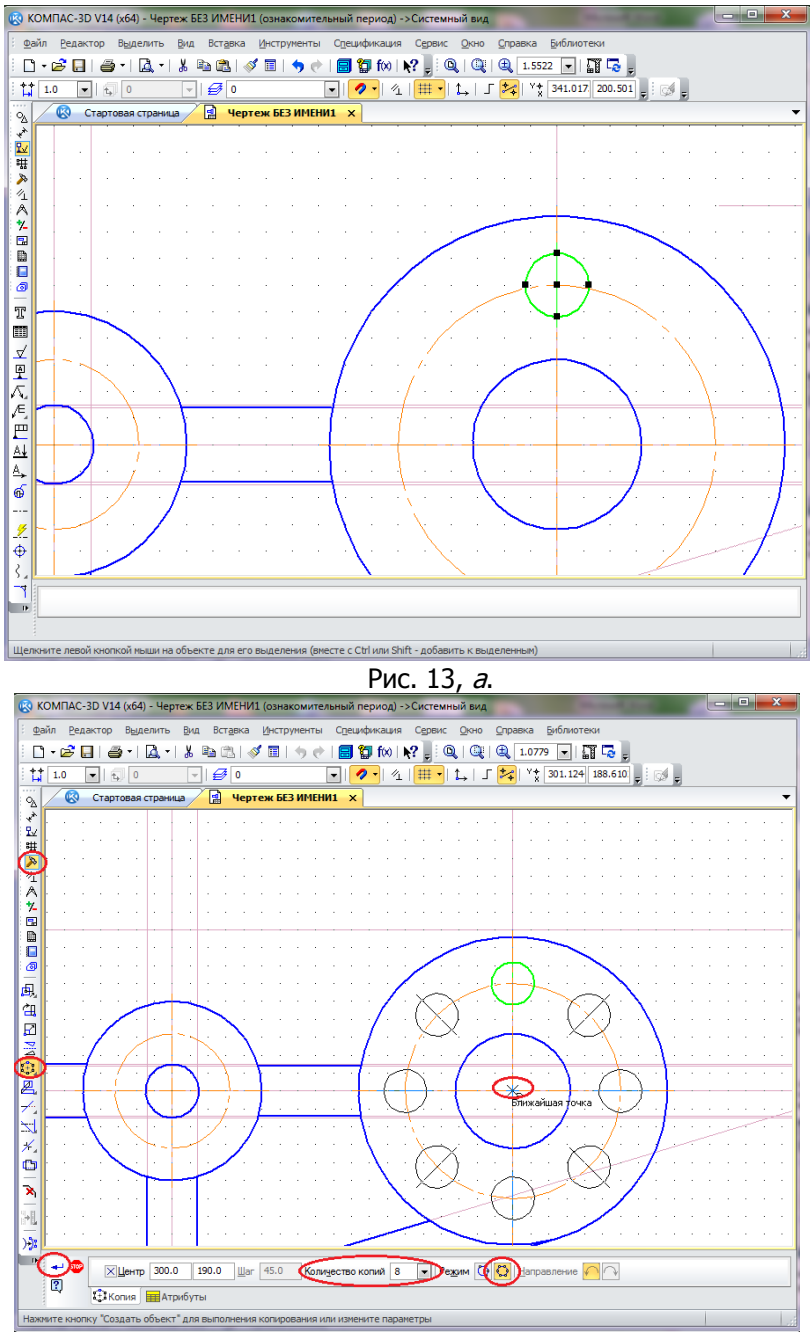

Рис. 13, б.

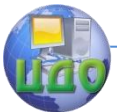

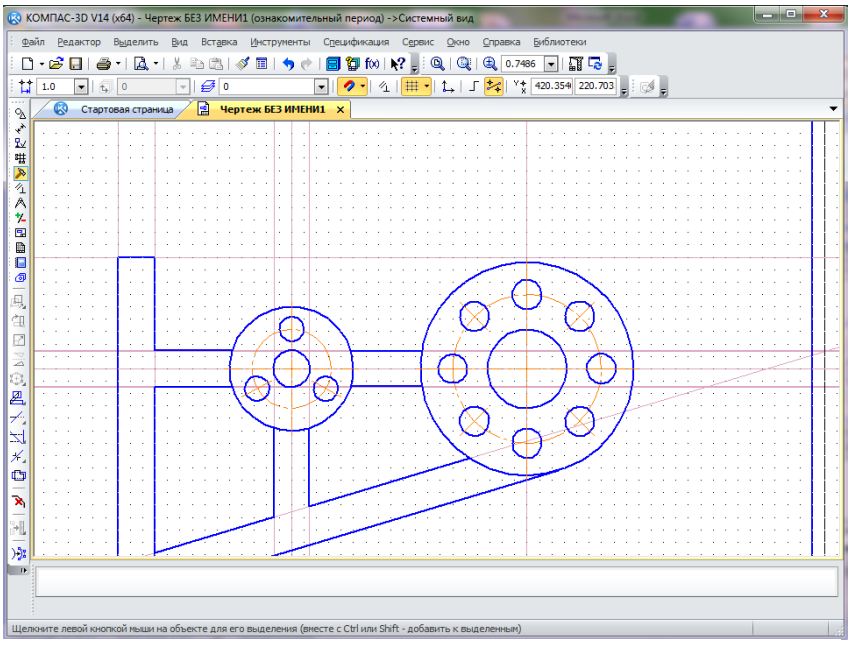

Рис. 14.

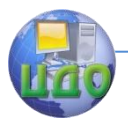

G.

 $\langle\langle \rangle \rangle$   $\sqrt[4]{2}$   $\frac{Q}{Q}$  Окружность **CTL** VacaTeRLUAR V 7 VINELA

#### Компьютерная графика

### **4. Построение сопряжений**

<span id="page-15-0"></span>Сначала необходимо удалить на чертеже вспомогательные линии: Редактор – Удалить – Вспомогательные кривые и точки – В текущем виде.

Для построения сопряжения окружностей на инструментальной панели «Геометрия» в «Окружности» выбираем «Окружность, касательная к 2 кривым» (рис.15). D • G B | G + | A + | X 4 B | ダ E | ク (\* | B 御 fx | ) ; | Q | Q | Q | 0.7486 F | | | E | C |  $\boxed{\bullet}$   $\boxed{t_1}$   $\boxed{0}$  $\boxed{\cdot \mid \mathcal{B} \mid 0}$  $1.0$ Стартовая страница **• Чертеж БЕЗ ИМЕНИ1** Х Q. ù 进入在《水园曲目图  $\frac{1}{\sqrt{2}}$  $\overline{\circ}$  $\circ \circ \circ \circ \circ \circ \circ$ ○印刷型ペペペロ型 **Окружность**, ка X Ŵ. **COD** Hourn<sup>1</sup>  $\left| \bigcap_{\mathbf{I}} \right|$  $\sqrt{\beta}$  R  $\sqrt{\Delta}$  Mamern Оси O Ф Стиль  $\overline{ }$ 

Рис. 15.

Указываем первую окружность, затем вторую, в строке состояния устанавливаем диаметр или радиус. Система покажет все возможные варианты построений. Чтобы оставить нужный вариант, необходимо кликнуть на нём мышью (рис.16).

На инструментальной панели «Редактирование» Выбираем «Усечь кривую» <u>и в даляем части кривой, которые не об-</u> разуют контур детали.

На инструментальной панели  $\frac{du}{dx}$  «Обозначения» выбираем «Обозначение центра»  $\bigoplus$  и определяем центр дуги сопряжения (рис. 17, а).

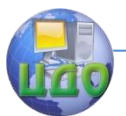

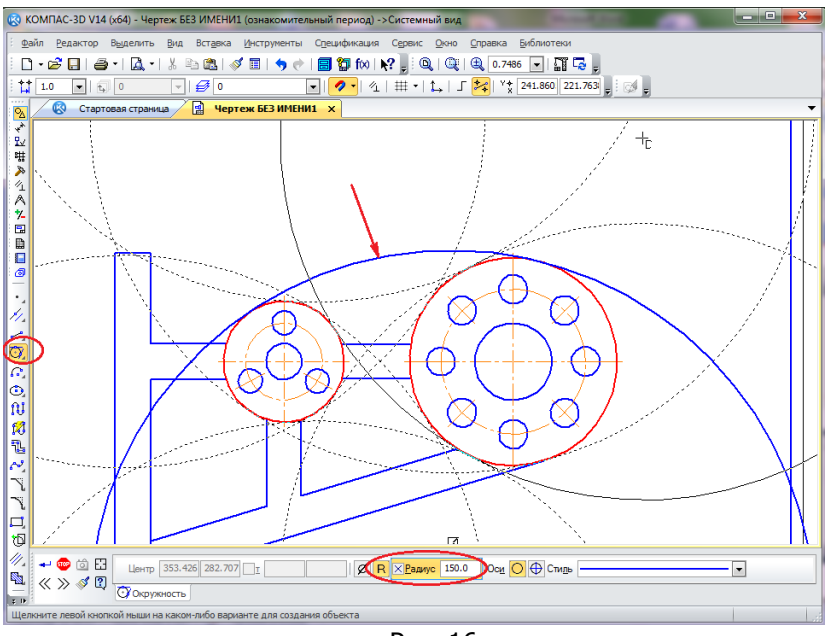

Рис. 16.

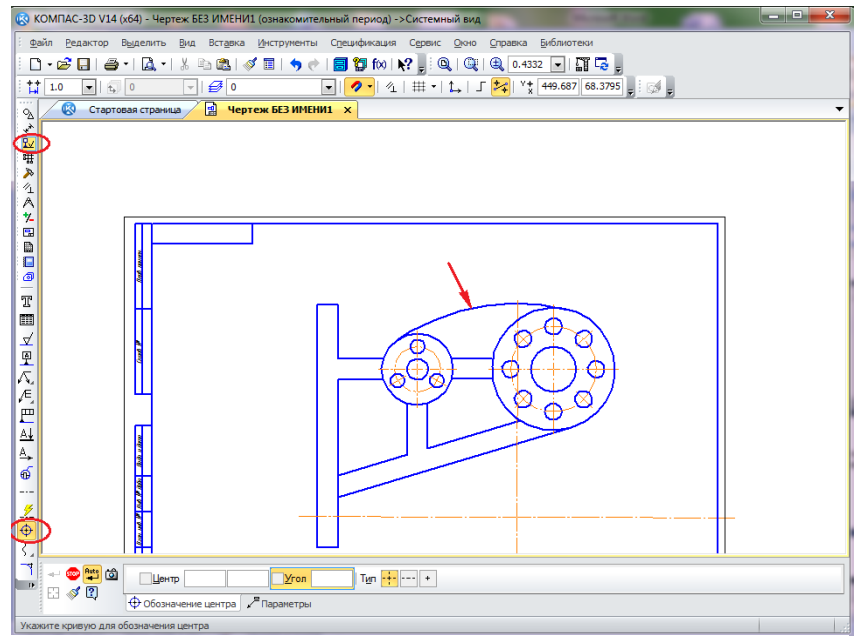

#### Рис. 17, а.

Центр дистанционного обучения и повышения квалификации

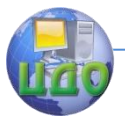

#### Компьютерная графика

На инструментальной панели «Геометрия» **Вибираем** 

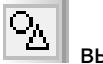

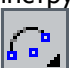

«Дуга» **ШШ**и строим дугу, указав точку цента дуги, начальную и конечную точки дуги и её радиус, а также учитываем направление построения дуги (рис.17,  $\varnothing$ ). После построения этого элемента удаляем центр дуги сопряжения (рис. 17, в).

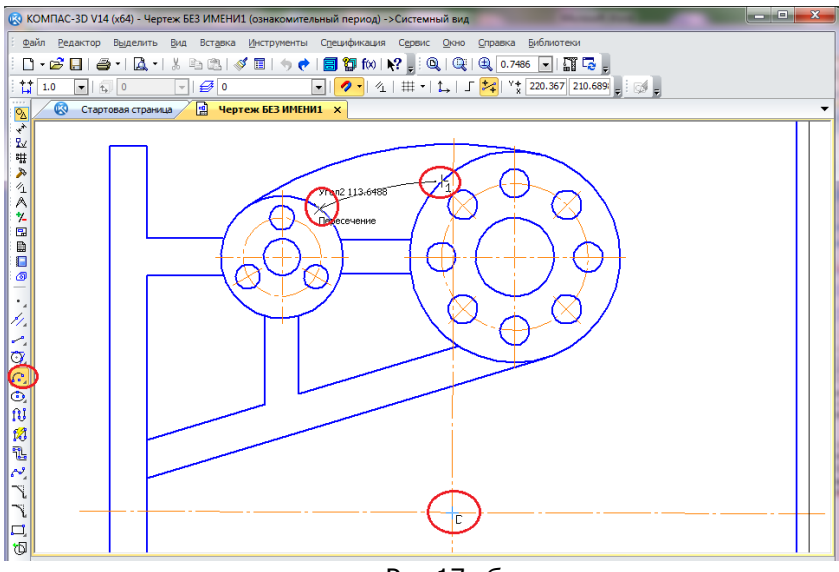

Рис.17, б.

Все другие сопряжения будем выполнять с помощью «Скругления». На инструментальной панели «Геометрия» <sup>[24]</sup> выбираем «Скругление» и выполняем необходимые скругления, предварительно указав в строке текущего состояния его радиус. При построении скруглений необходимо учитывать, какой элемент, первый или второй, следует усекать (рис. 18).

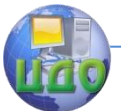

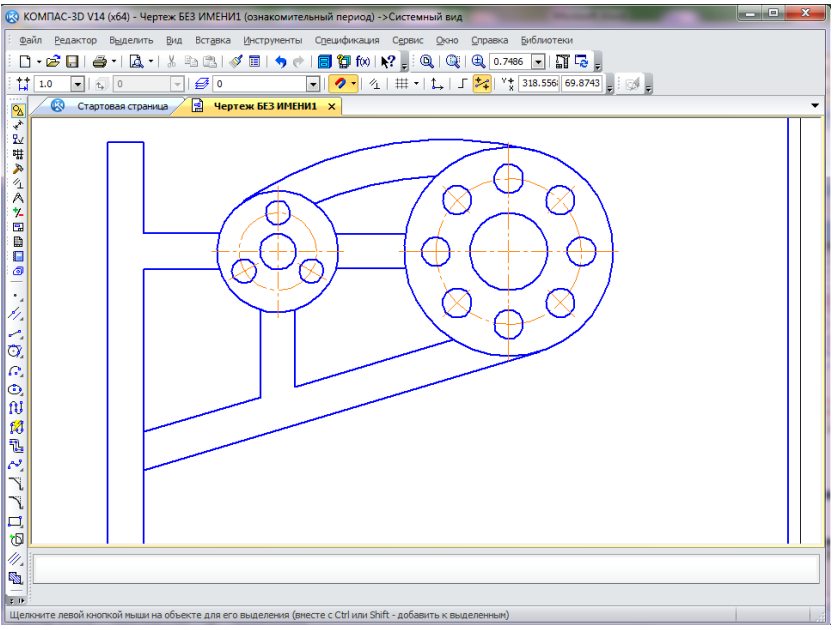

Рис.17, <sup>в</sup>.

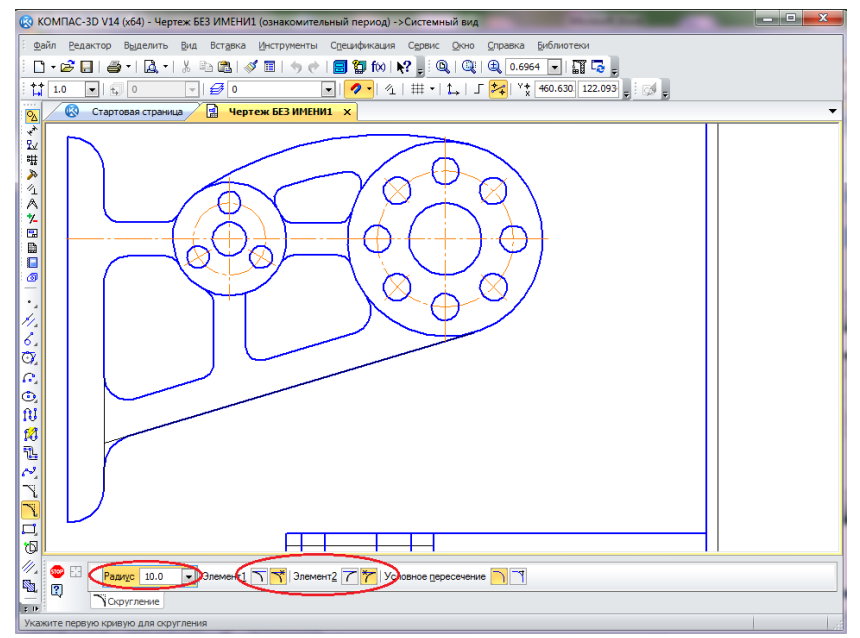

Рис. 18.

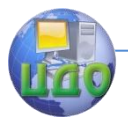

### **5. Сохранение чертёжа**

<span id="page-19-0"></span>Новый документ нужно сохранить на носитель данных в определенную папку и присвоить ему имя. Чтобы Имя файла содержало данные из основной надписи чертежа, нажмите кнопки Сервис – Параметры - Новые документы - Имя файла по умолчанию и укажите Обозначение + Наименование, нажмите

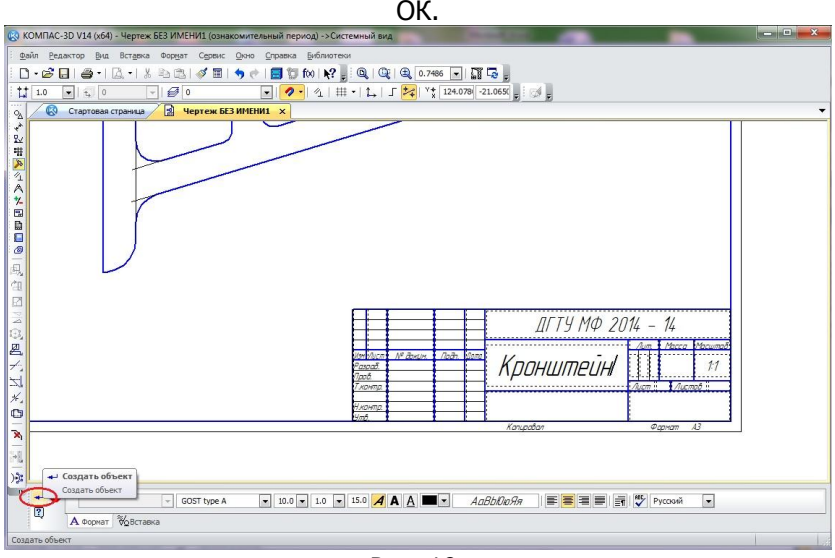

Рис. 19.

Перед сохранением чертежа следует заполнить основную надпись. Выполните команду Вставка – Основная надпись или выполните двойной щелчок мышью в штампе чертежа. Основная надпись станет активной — появятся пунктирные границы ячеек, в одной из которых будет мигать наклонная черта — текстовый курсор. Сделайте текущей графу Обозначение и введите обозначение детали ДГТУ МФ 2014 - 14. Сделайте текущей графу Наименование и введите наименование детали Кронштейн.

Остальные ячейки пока можно не заполнять. После заполнения граф, нажмите кнопку «Создать объект» + на Панели специального управления. После этого основная надпись будет закрыта (рис. 19).

В заголовке окна показано по умолчанию - [Чертёж БЕЗ ИМЕНИ]. Новый документ нужно сохранить на носитель данных в определенную папку и присвоить ему имя. Чтобы Имя файла содержало данные из свойств чертежа, нажмите кнопки Сервис –

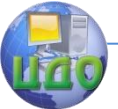

Параметры - Новые документы - Имя файла по умолчанию и укажите Обозначение + Наименование, нажмите ОК (рис. 20,  $a$ ).

Нажмите кнопку «Сохранить» на панели Стандартная, укажите папку для сохранения файла. Проверьте, чтобы поле Имя файла было заполнено данными из свойств чертежа. Нажмите кнопку «Сохранить», и документ будет записан на диск. В заголовке окна появится имя файла, содержащее обозначение и наименование созданной детали (рис. 20. *в*).<br><u>По компасзвоу и (кар - діту ма 2014 - 14 - Кронштойн (ознакомперіння пермод) -> Октемный вид.</u>

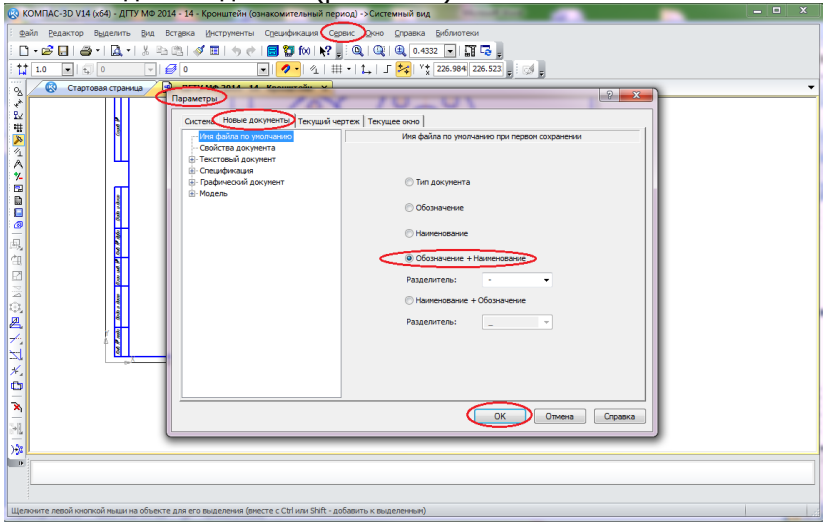

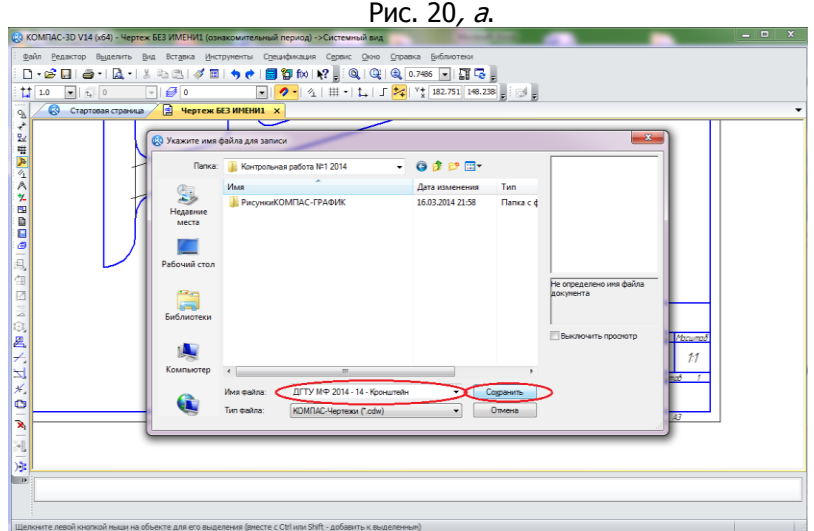

Рис. 20, б.

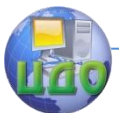

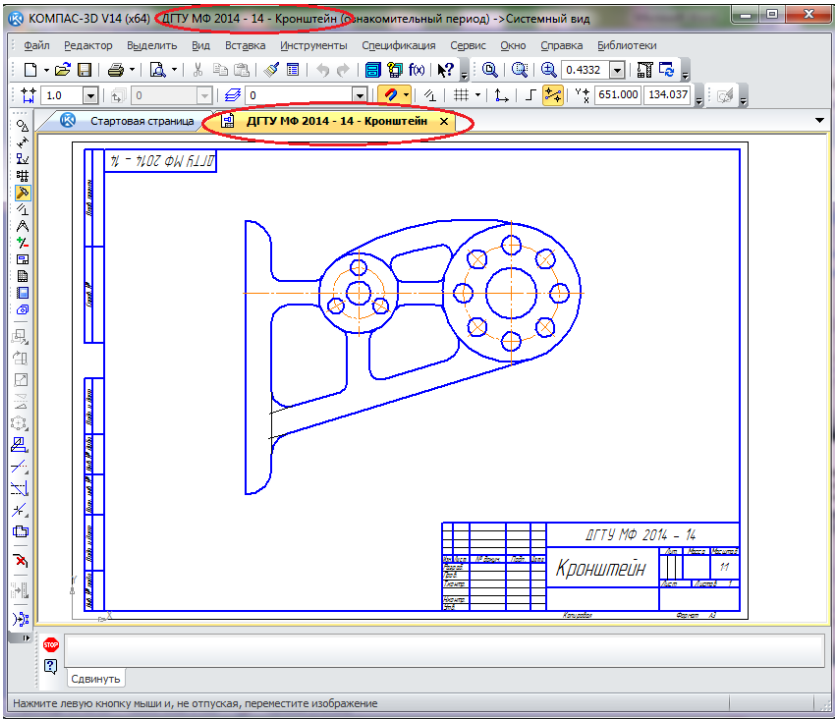

Рис. 20, в.

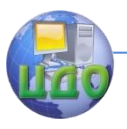

### **6. Нанесение размеров**

<span id="page-22-0"></span>С помощью инструментальной панели «Размеры» \* наносим все конструктивные размеры кронштейна, начиная с размеров элементов (рис.21).

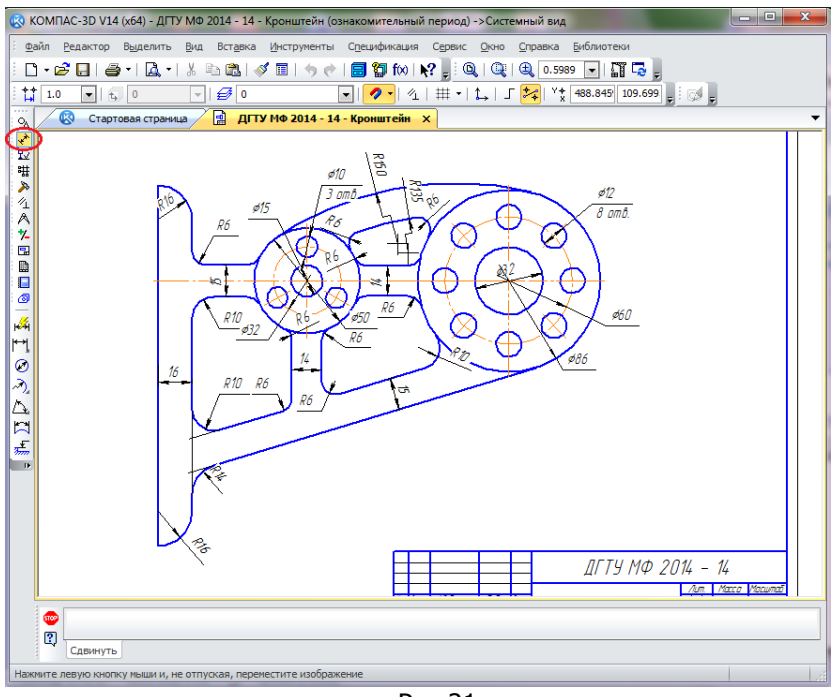

Рис.21.

Затем наносим установочные и габаритные размеры (рис. 22). При нанесении размеров учитываем возможность их различ-

ного расположения и начертания (рис. 23 и 24).

Для выполнения надписей под размерной линией, например указания количества одинаковых элементов, в данном случае восемь отверстий, имеющих диаметр 12 мм, необходимо выполнить следующие действия.

На инструментальной панели «Размеры»  $\stackrel{*}{\smash{\leftarrow}}$  выбираем

«Диаметральный размер» и указываем диаметр одного из отверстий.

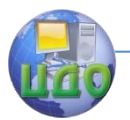

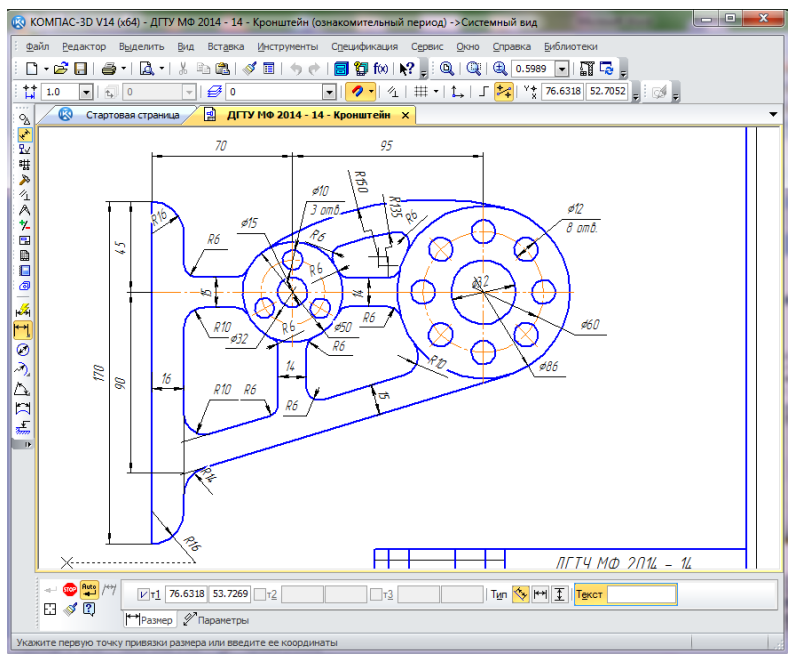

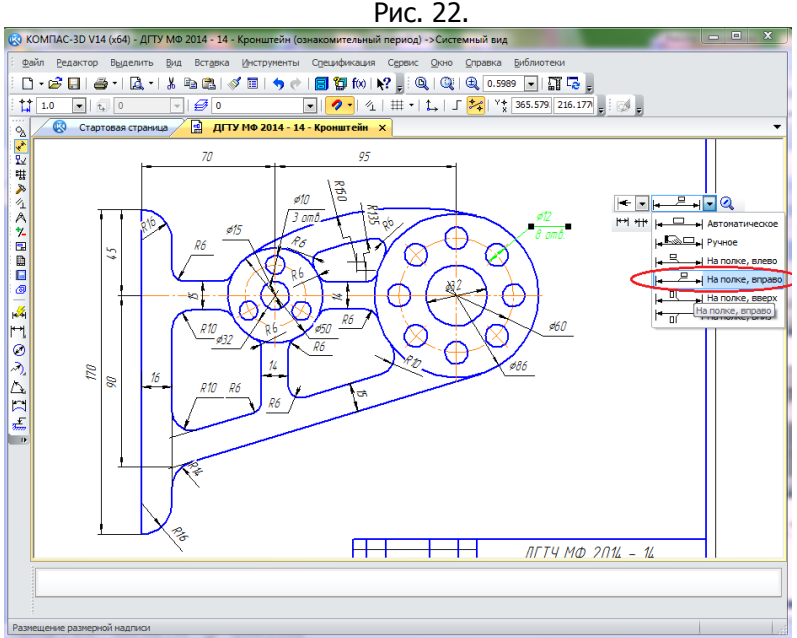

Рис. 23.

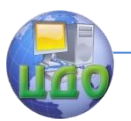

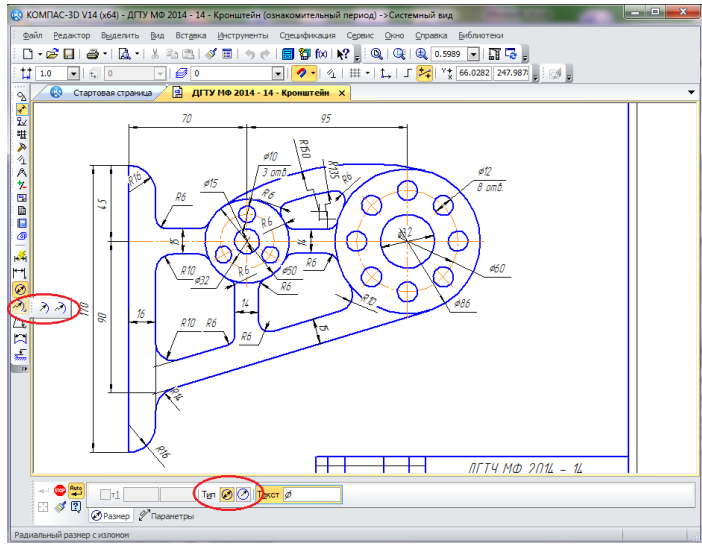

Рис. 24.

Прерываем выполнение команды «Диаметральный размер», нажав на  $\bigcirc$  или на  $\bigcirc$ , или Esc на клавиатуре.

Делаем один клик на данном размере и указываем его положение, например, «На полке, вправо» см.рис. 23. Делаем два клика на данном размере, при этом открывается панель «Задание размерной надписи». В поле «Текст под» вводим необходимый текст, например, «8 отв.» (рис. 25).

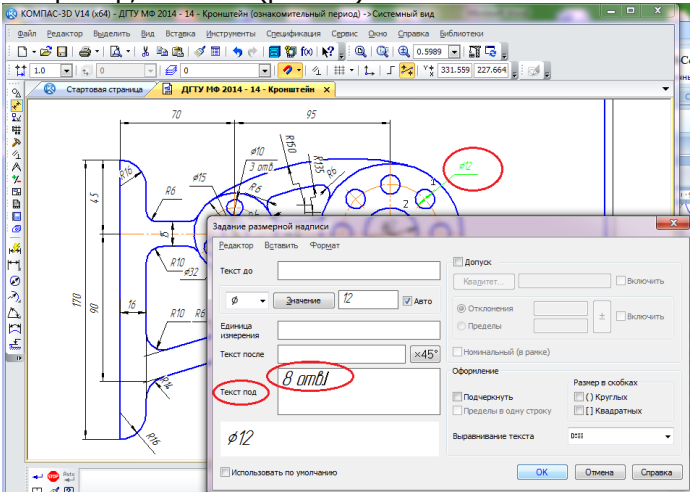

Рис.25.

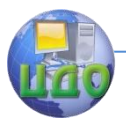

### **7. Заполнение основной надписи**

<span id="page-25-0"></span>После выполнения всех построений и нанесения размеров заполните полностью основную надпись. После заполнения нужных

граф, нажмите кнопку «Создать объект» + на Панели специального управления (рис. 26).

| (2) КОМПАС-3D V14 (х64) - ДГТУ МФ 2014 - 14 - Кронштейн (ознакомительный период) ->Системный вид                                                                                                    | $\begin{array}{c c c c c} \hline \multicolumn{3}{c }{\textbf{}} & \multicolumn{3}{c }{\textbf{}} & \multicolumn{3}{c }{\textbf{}} \end{array}$ |
|----------------------------------------------------------------------------------------------------|----------------------------------------------------------------------------------------------------|
| Вставка Формат Сервис Окно Справка Библиотеки<br>Файл<br>Редактор Вид                                                                                                    |                                                                                                    |
| $\Diamond \in \left  \begin{array}{l l} \hline \rule{0pt}{2.2pt} \rule{0pt}{2.2pt} \rule{$<br>6 F   5 +   6 +   1 +   1 +   1 +   1<br>√ ⊟ |                                                                                                    |
| $\mathcal{B}$ 0<br>Ħ<br>1.0<br>$ \frac{1}{4}$ 0<br>$\overline{}$                                                                                                    |                                                                                                    |
| <b>2</b> ДГТУ МФ 2014 - 14 - Кронштейн Х<br>Ø.<br>Стартовая страница<br>$\mathcal{O}_\Delta$                                                                                                    |                                                                                                    |
| √<br>Lv                                                                                                    |                                                                                                    |
| #                                                                                                    |                                                                                                    |
| ۸                                                                                                    |                                                                                                    |
| 气                                                                                                    |                                                                                                    |
| 7.<br>G.                                                                                                    |                                                                                                    |
| ₿<br>Е                                                                                                    |                                                                                                    |
| ДГТУ МФ 2014 - 14<br>ø                                                                                                    |                                                                                                    |
| 嶙<br>Macuma<br>Масса                                                                                                    |                                                                                                    |
| Изн <mark>і</mark> Листі. <i>№ докин</i><br>Noðn<br>Jama                                                                                                    |                                                                                                    |
| Кронштейн<br>1:1<br>外田茶<br>Разраб<br>Auman<br>$\circ$<br><b>Tooô</b><br>$\partial$                                                                                                    |                                                                                                    |
| $A$ ucm $\mathbb{R}$<br>M<br>Т.конта                                                                                                    |                                                                                                    |
| $\frac{\Delta}{D}$<br>Контрольная работа Nº1                                                                                                    |                                                                                                    |
| Кафедра ЕН<br><u>Нконтр.</u><br>£,<br>Вариант 18<br>$4m$ $6$                                                                                                    |                                                                                                    |
| Копировал<br>Фармат<br>$A$ 3                                                                                                    |                                                                                                    |
|                                                                                                    |                                                                                                    |
|                                                                                                    |                                                                                                    |
|                                                                                                    |                                                                                                    |
|                                                                                                    |                                                                                                    |
|                                                                                                    |                                                                                                    |
| $\bullet$ 7.0 $\bullet$ 1.0 $\bullet$ 15.0 <b>4 A A II</b> $\bullet$<br>АаВЫОюЯя<br><b>GOST type A</b>                                                                                                    | $\blacksquare$                                                                                                    |
| - Создать объект авка                                                                                                    |                                                                                                    |
| Создать объект<br>Создать 6                                                                                                    |                                                                                                    |

Рис.26.

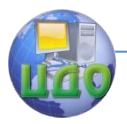

### <span id="page-26-0"></span>**8. Заключительный этап**

Проверьте правильность выполнения работы: выполнение построений, нанесение размеров, заполнение основной надписи.

Сохраните файл чертёжа (рис. 27) в своей папке ПК и на переносной персональный носитель информации. Распечатайте файл и сдайте на проверку преподавателю.

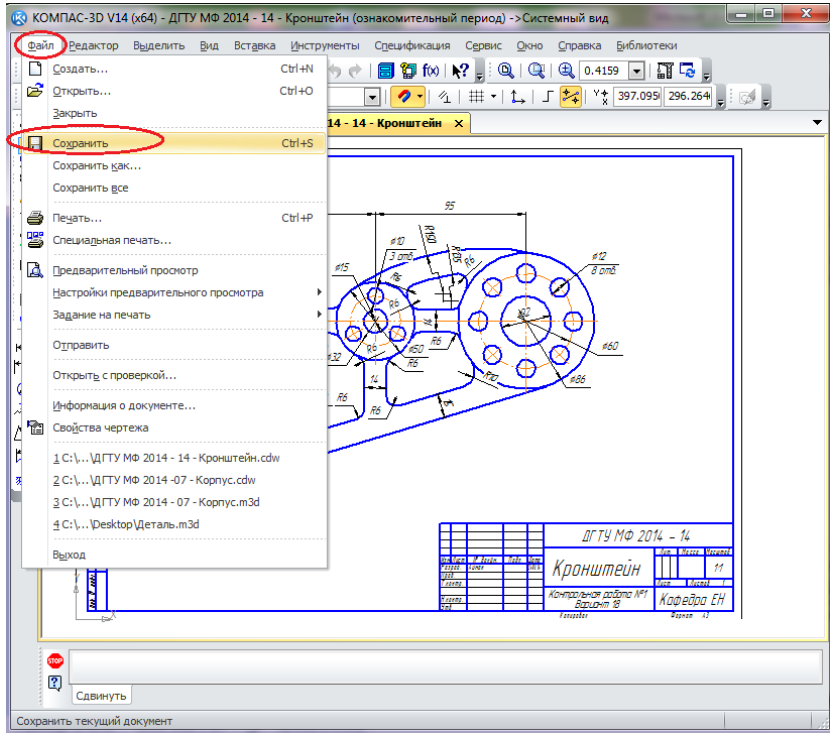

Рис. 27.

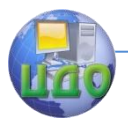

### **Рекомендуемая литература**

<span id="page-27-0"></span>1. Н. В. Метелькова, Э. В. Козырев, О. П. Чередниченко, М.В. Савенков. Лабораторный практикум в среде КОМПАС. Ч1: метод. указания. – Ростов н/Д: Издательский центр ДГТУ, 2012. – 40 с.

2. Баранова И.В. КОМПАС-3D для школьников. Черчение и компьютерная графика. Учебное пособие для учащихся общеобразовательных учреждений.- М.: [ДМК Пресс](http://www.iqlib.ru/publishers/publisher/13CDF70D453C4EBB8F8900C747198F6B), 2009.